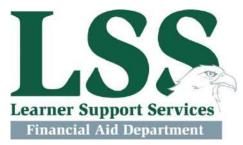

## **Parent PLUS Loan Directions**

- 1. Go to Parent PLUS Loan Login
- 2. Log in (the parent will use their information to log in) The parent is required to have an FSA ID of their own (if parent hasn't created an FSA ID select "Create an FSA ID")
- 3. Select "Request a Direct PLUS Loan"
- 4. Select "Parent PLUS"
- **5.** Complete All 4 Steps:
- 6. Complete Parent Information Form
  - a. Click "Continue"
- 7. Complete Student Information Form
  - a. Select the aid year at the top of the form (2020-2021)
  - b. Be sure to answer the questions about deferment, credit balance, and loan amount
  - c. Click "Continue"
- **8.** Review your Application
  - a. Click "Continue"
- 9. Complete Credit Check and Submit

If credit is approved and you plan to take out the loan, please complete a Master Promissory Note.

If credit is denied, please have the student speak to the Financial Aid Office to find out about other options based on the denied credit.

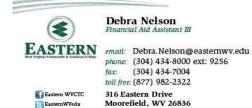

www.Eastern WV.edu

## **Eastern WV Community and Technical College**

316 Eastern Drive, Moorefield, WV 26836 Telephone: 304-434-8000 Toll Free: 800-982-2322

Fax: 304-434-7004 finaid@easternwv.edu